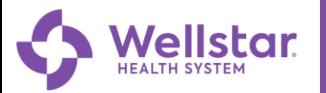

## **MyChart**

## **MyChart Spanish for Mobile Users**

To be able to view the Spanish version of MyChart the user will need to make the change to Spanish language on their mobile device.

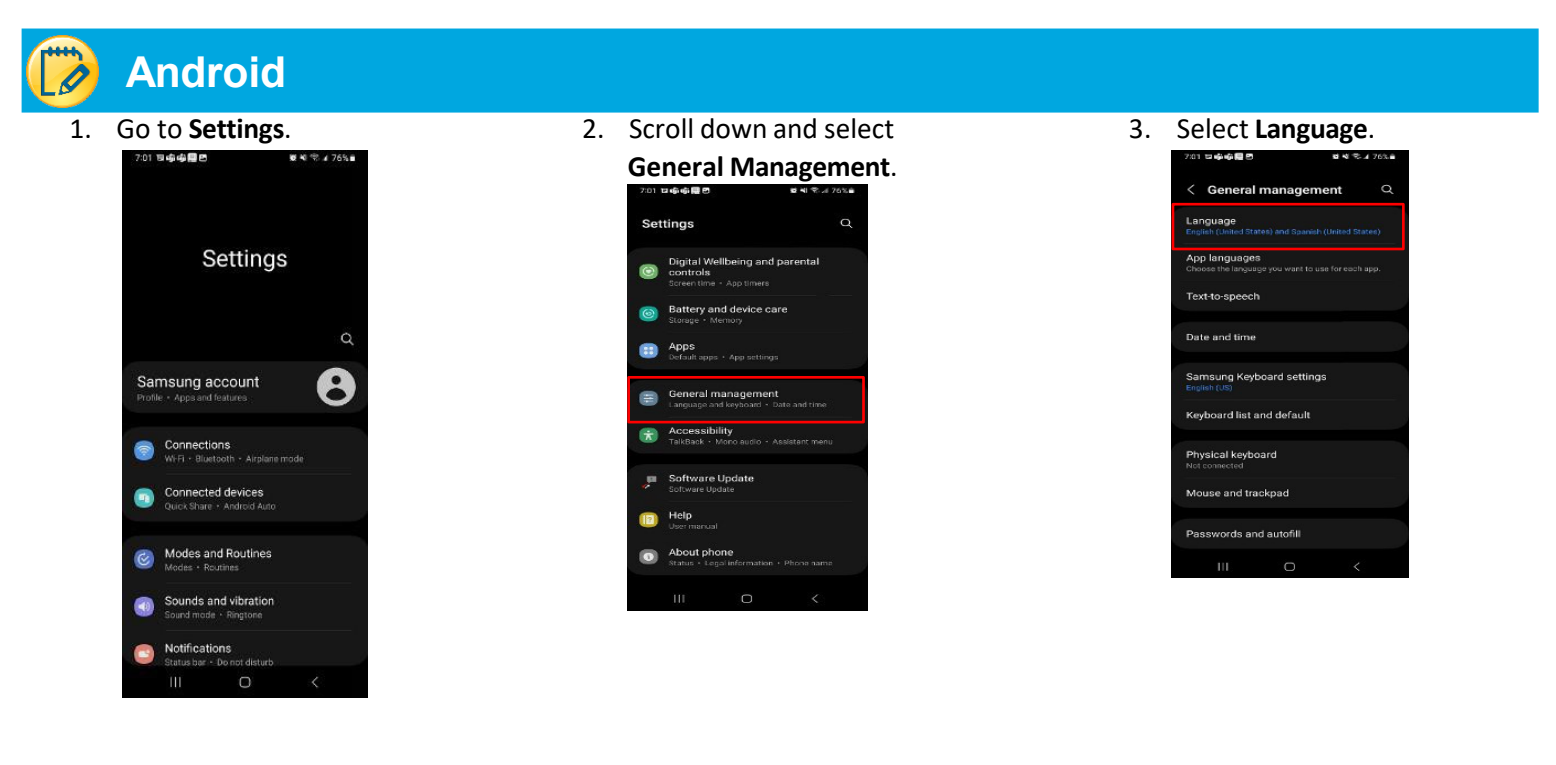

4. Select **Add Language** to search for and add the language needed.

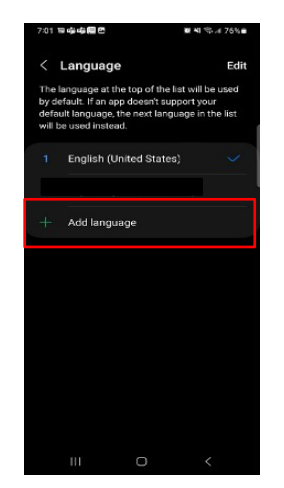

5. Once added, select **Apply**. 6. Once changes are made

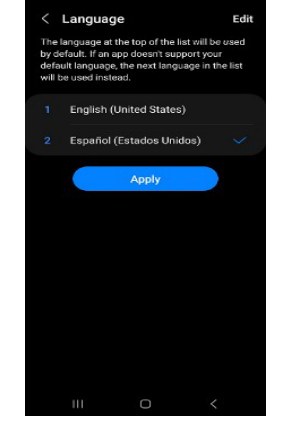

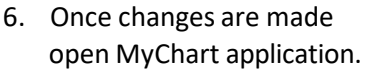

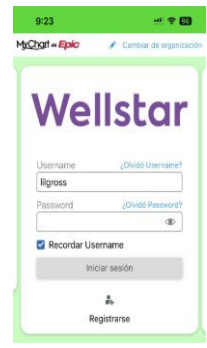

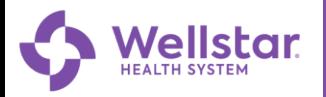

## **MyChart**

## **MyChart en español para celulares**

Para poder ver la versión en español de MyChart, el usuario deberá realizar el cambio al idioma a español en su dispositivo.

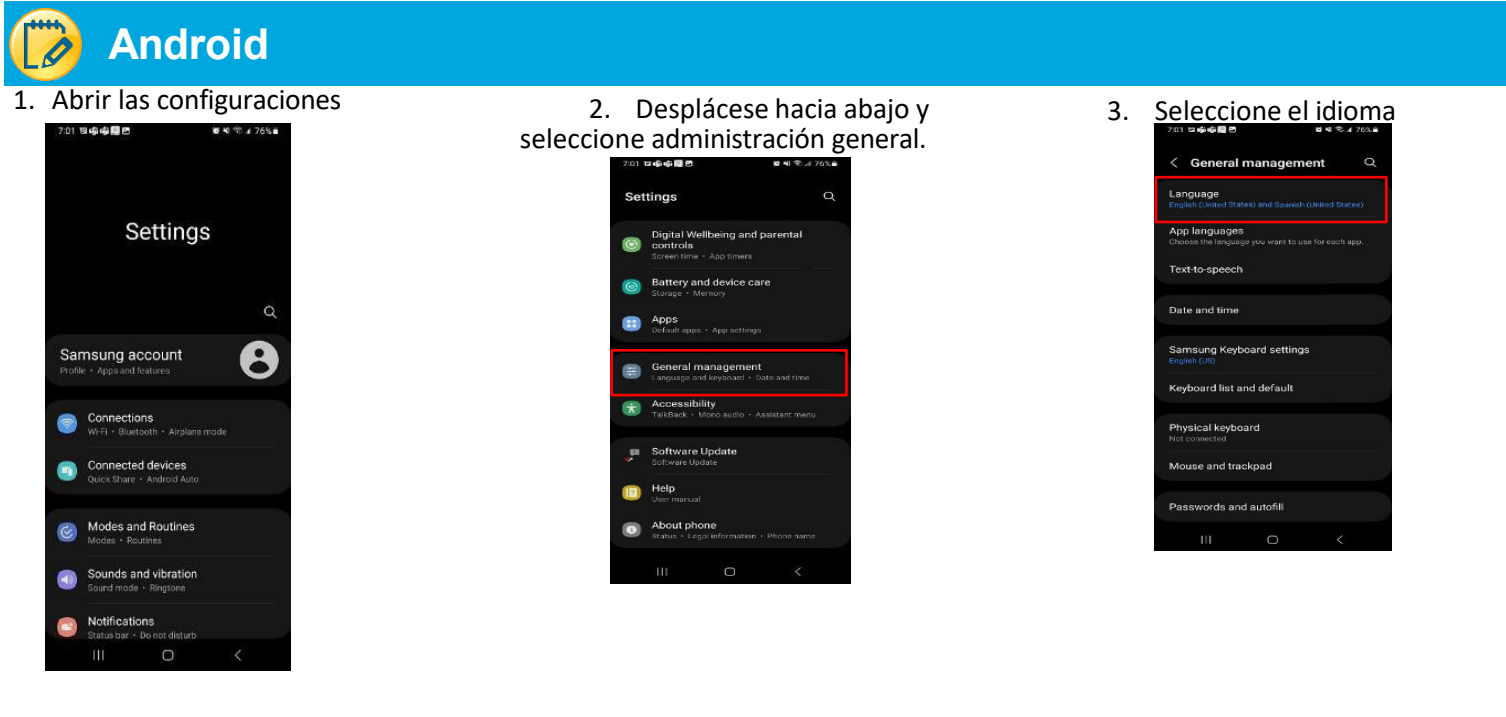

4. Seleccione agregar idioma para buscar y agregar el idioma

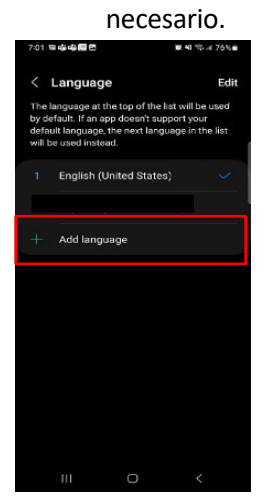

5. Una vez agregado, seleccione aplicar 6. Una vez realizadoslos cambios

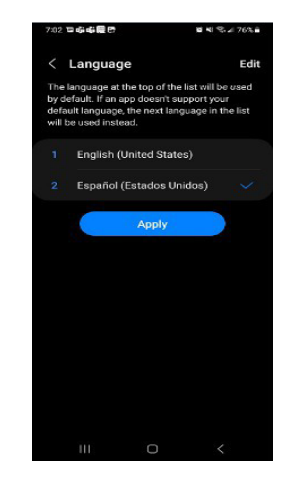

abra la aplicación de MyChart.

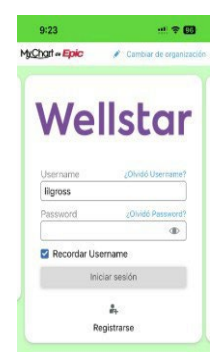